Office365/Excel2013 アドイン

## 会社 INDeX データクレンジング利用説明書

2015/11/20

- 1. 利用方法:すべての過程で、インターネット接続状態であることが必要です。
	- 1) 準備するもの:Excel2013 情報付加対象シート (既存もしくは新規のメルアド/電話番号が記載されたもの)
	- 2) Office ストアから「データクレンジングアプリ」を以下の手順で取得。
	- ・Excel2013 で、上記シートを表示。メニュー「挿入」>「ストア」を選択

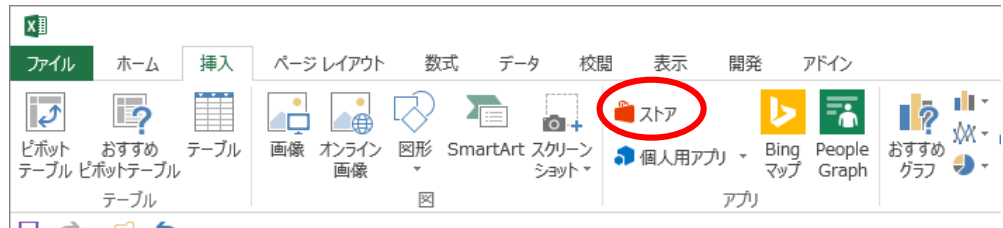

・カテゴリ「CRM」で絞り込むと「データクレンジング」が表示される。

## Office 用アプリ

個人用アプリ | 共有フォルダー | ストア

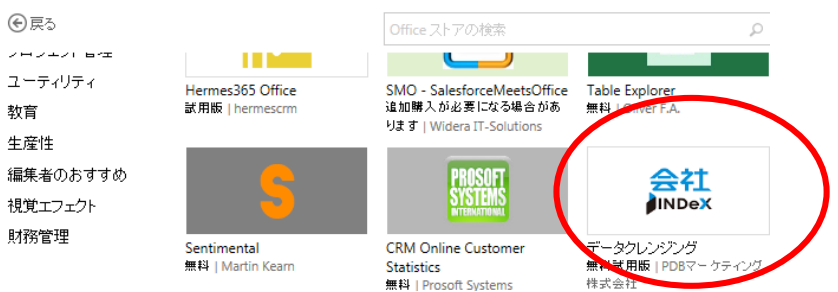

・選択して、注意が表示され「信頼する」を選択すると、シートにインストールされる。

以下、アプリの利用方法

- 3) 初期会員登録:利用者は事前登録を行っていただきます。(無料)
	- ① 「会員登録へ」を選択、利用規約に同意、利用登録していただきます。

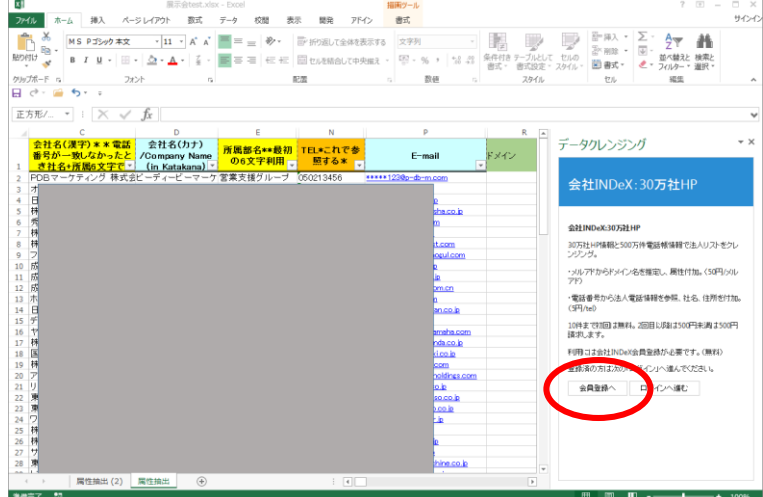

会員登録に遷移します。

② ID はお客様の ID としてのメルアド、パスワードはこの時点で登録してください。

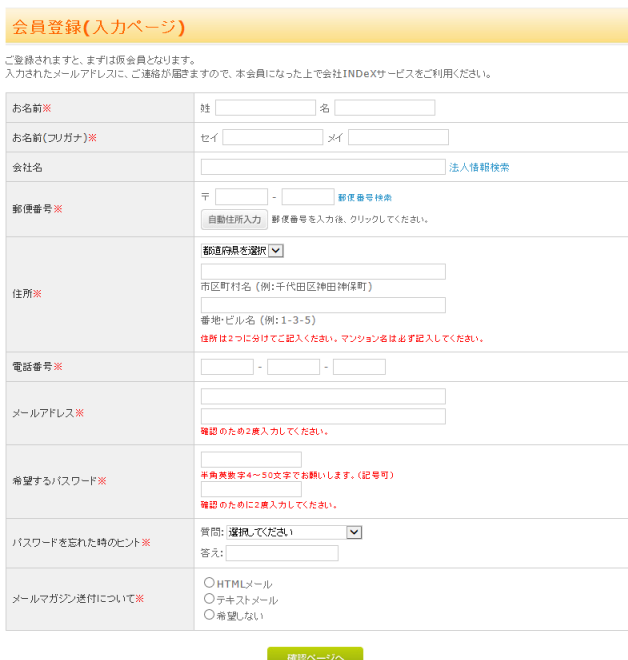

③ 法人名、所在地入力簡素化のため 500 万件法人電話帳の API を利用しています。

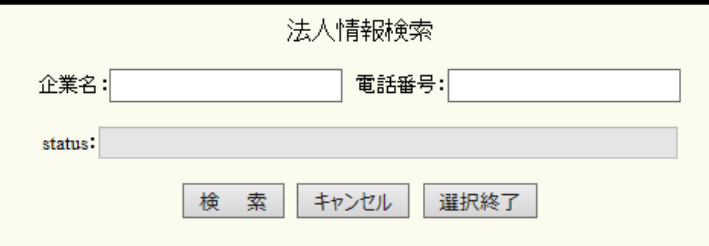

登録いただくと仮登録となり、確認メールが登録アドレスに送信されます。

④確認メール記載の URL にアクセスいただいて、登録完了です。

and the state of the state of

自動的な処理ですので、時間は要しません。

4) ログインから利用

・「ログインへ進む」を選択し、対象シートの電話番号/メルアドの記入列、付加情報の開始列を指定 してください。見積もり価格が表示されますが、10 件まで無料です。

 $\mathbb{R}^2$ 

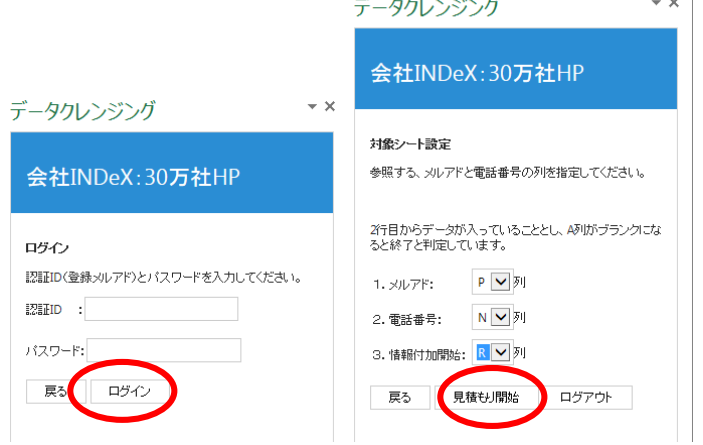

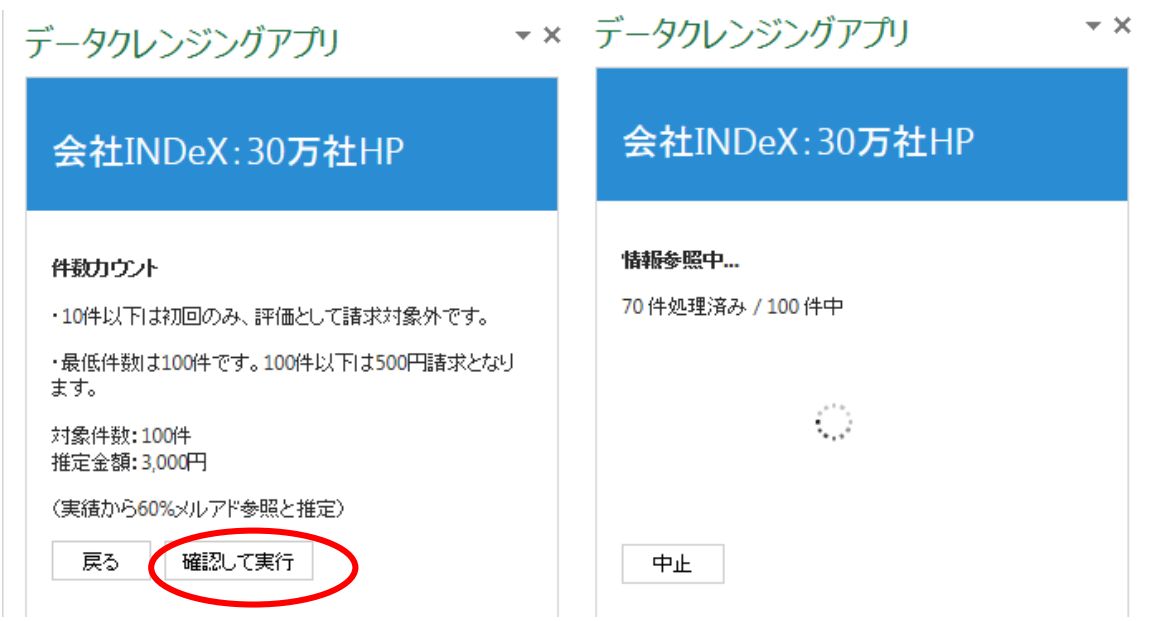

\*付加情報は以下の順で追加されます。ドメイン/URL/商号/住所/業種/資本金規模/従業員規模/上場 区分/(以上メルアド付加情報 8 列)/(以下電話帳情報)電話データ有無/会社名/都道府県/市区町村/以下 住所/として 5 列使用する。合計 16 列。存在しないアイテムは null のまま。\*

5) 簡易見積と確認

件数確認:A 列がブランクまで件数をカウントしています。

メルアドは 60%のマッチを想定して想定金額を表示します。

表示と関係なく 10 件までは無料です。

「確認して実行」で処理を開始します。

6) 結果出力:

逐次入力シートに追加記入されていきます。10 件単位でカウンタ表示。

\*付加情報は以下の順で追加されます。ドメイン/URL/商号/住所/業種/資本金規模/従業員規模/ 上場区分/(以上メルアド付加情報 8 列)/(以下電話帳情報)電話データ有無/会社名/都道府県/市区町 村/以下住所/として 5 列使用する。合計 16 列。存在しないアイテムは null のまま。推定ドメイン が複数の会社と合致の場合は、13列単位で列数が増加します。(最大5件) \*

7) 実績金額表示

情報付加件数に対する金額目安を参考として表示しています。 実請求は、アクセスログから行います。

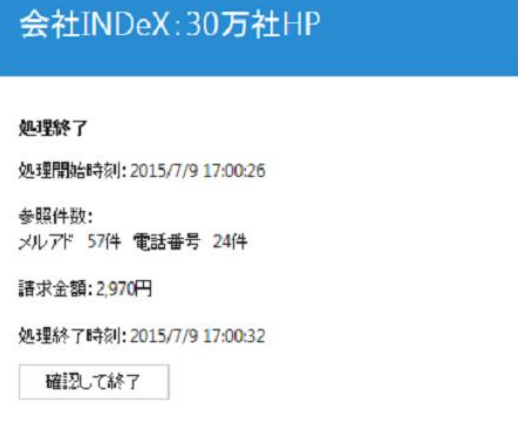